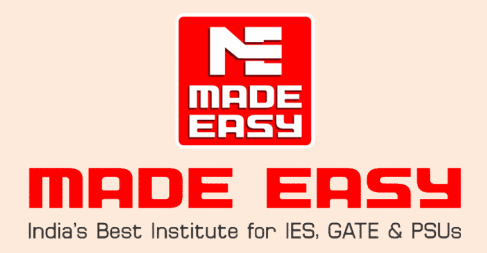

# STEPS TO BE FOLLOWED BY THE ENROLLED FOR NST – 1 TO BE HELD ON 22nd Feb 2022

- 1. System requirement : All candidates must ensure the following requirements
	- Laptop/desktop having minimum 2 GB RAM with web camera and mic and screen sharing permission must be allowed when asked by the browser. (Kindly note that this test will not be available on Mobile or Tablet)
	- Uninterrupted power back to run the Laptop/Desktop and Internet Connectivity of atleast 1 hour.
	- Updated version of Google chrome or Mozilla Firefox browser should be used for appearing in the test.
	- Wi-fi connection with minimum speed of 1 MBPS for uninterrupted participation. Please position your computer where you can receive the strongest signal. For the best experience, please use an Ethernet cable to connect directly to the router. **Candidates** are advised not to use Mobile Hotspot as a source of Internet.
	- Remote access software: Candidate should install Anydesk or Team Viewer remote login software for quick support for Anydesk download: https://anydesk.com/en/downloads?path=en%2Fdownloads%2F
	- For Team Viewer download: https://www.teamviewer.com/en/download/windows/
	- Candidates are required to disable anti-virus from their device during the test.

#### 2. Timings for Login: Candidates must login at least 45 mins prior to their appointed time on Exam day

### "Dos and Donts: "

- 1. You have read and understood the guidance notes and instruction given on website.
- 2. Student must sit in well-lit room
- 3. You shall not use mobile phones, headphone/earphone, smart watch or any electronic gadget during the entire period of exam.
- 4. You have closed all other applications / files before login to take the test.
- 5. You will sit alone and not take any kind of help for the exam.
- 6. You shall abide by the instructions of the proctor and any activity which can lead to the disruption of the exam will be treated as resorting to unfair means.
- 7. The Institute has the right to disqualify the candidate if found adopting any unfair means or involved in any malpractice during the exam.
- 8. You should appear only as per your eligibility for the exam.
- 9. Students are allowed to use pen/pencil with rough paper.
- 10. Students are not allowed to take any break during the test.

During the examination if a candidate is found indulging in any of the malpractices or unfair means listed below, he/she will be debarred from the examination.

Types of malpractice/ unfair means are as follows -

- $\checkmark$  Looking at mobile phone/tablet other than the computer
- $\checkmark$  Systematically looking around room
- $\checkmark$  Systematically looking up or down
- $\checkmark$  Systematically looking to the left or right
- $\checkmark$  Systematically looking under desk
- $\checkmark$  Leaving test room
- $\checkmark$  Reading questions out loud (note some reading may be expected as a nervous habit, but system reading is not allowed)
- $\checkmark$  Looking at hands or wrists
- $\checkmark$  Accessing any web pages
- $\checkmark$  Accessing other applications such as Word, Excel, PowerPoint, or their folders/windows explorer
- $\checkmark$  Other people entering the room
- $\checkmark$  Using multiple screens
- $\checkmark$  Looking at pre-written notes/cheat-sheets
- $\checkmark$  Looking at post-it notes around the room (should be removed)
- $\checkmark$  Wearing sunglasses or smart glasses (without a need to do so)
- $\checkmark$  Wearing a watch and looking at it systematically
- $\checkmark$  Playing music
- $\checkmark$  If the webcam or laptop or face becomes obscured
- $\checkmark$  Opening drawers or cupboards in your test room
- $\checkmark$  Zoom in/out video during exam/tempering video
- $\checkmark$  Revoking any permission during exam
- $\checkmark$  Any other behaviour that is odd or arouses suspicion

# FAQs:

#### What is Home Based Test?

Home Based Test is a computer-based version of Test that candidates can take at home via remote proctoring.

#### What is remote proctoring?

Remote proctoring allows you to sit conveniently and safely at home, using your own computer, under test conditions that are managed remotely by proctors who understand the security requirements of Test.

It involves proctors (whom we currently call invigilators) who are monitoring your behaviour during the test to ensure you do not breach any rules and regulations.

#### How is Home Based Test different to Centre Based Test?

The test tasks, format and syllabus are the same as with Centre-based Test. The only difference is that you will take the test on computer at home or any other location you choose.

#### Will Home Based Test be harder or easier than the Centre-based test?

It is the same test, so it is no harder or easier. The test will be marked according to the same assessment criteria.

#### Do I need to prepare differently for Home Based Test?

No, the test involves the same test tasks, format & course. Therefore, your preparation for the test does not need to change according to whether you are taking the Home- based or the Centre-based test.

#### What if I don't have a webcam?

You will not be able to take Home Based Test without a webcam as the remote proctor needs to be able to see you throughout the test.

#### What if my Internet will not work on exam day?

You will not be able to take Home Based Test without Internet.

# I don't have very good computer/keyboard skills. Will this affect my results?

Our focus is on testing your skills, not your computer skills. However, if you are not familiar with using a computer or type very slowly, it may affect your performance and results. We suggest that you try Mock Test to be familiar with Home Based Test platform.

# Few errors & its quick solutions:

#### I Error: Internet Speed is low. Kindly Restart Test

When Internet Speed is less than required speed i.e., 1 MBPS, candidate will get below error & exam will stopped. In such a case candidate has to log in again and resume the test.

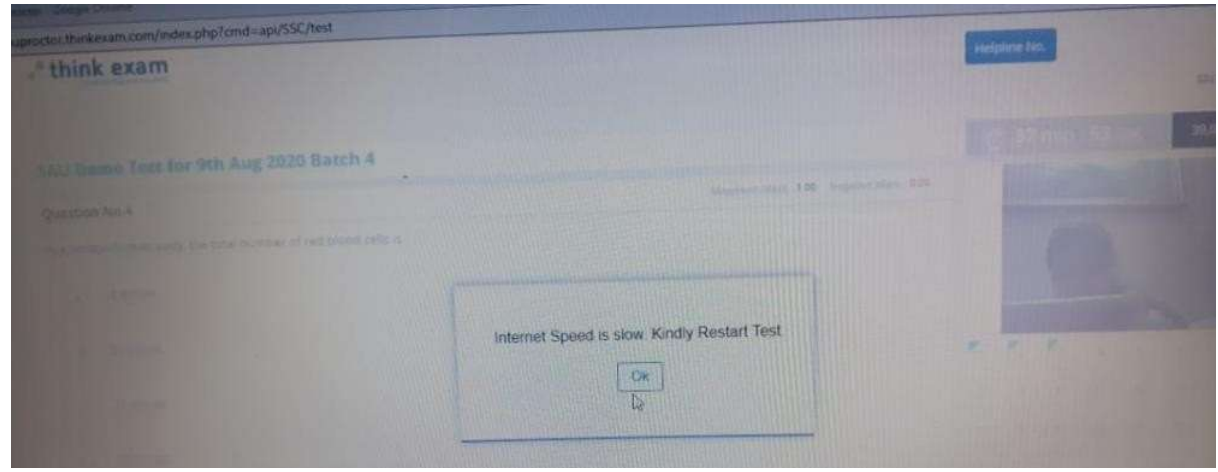

II Error: Candidate is unable to Share his Screen on Google Chrome

If candidate is unable to share his screen on Google Chrome, simply click on the small screen shown in popup then share Button will become active. After clicking on share button candidate is able to share his screen. Kindly ensure that you are using the latest version of Google or Mozilla fire fox browser.

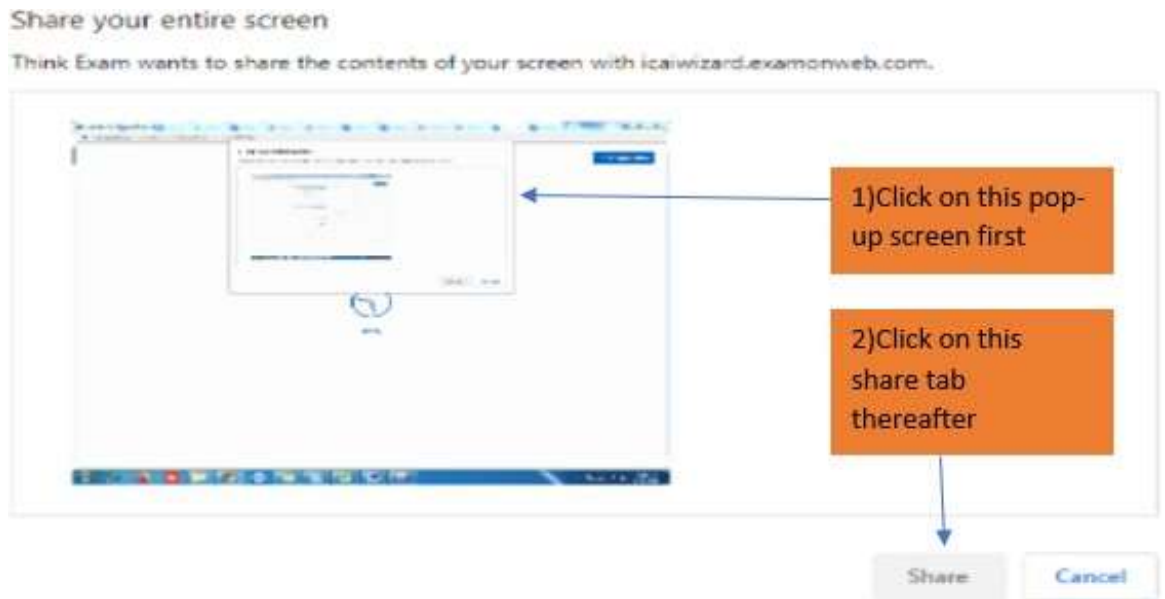

# III Error: Camera could not be activated

This error comes wherein webcam of Laptop/Desktop either not working or not compatible with Video. In this error is coming on Google browser, please check with Mozilla Fire Fox and vice-versa. Even if the error persists, candidate has to change his machine to start his exam.

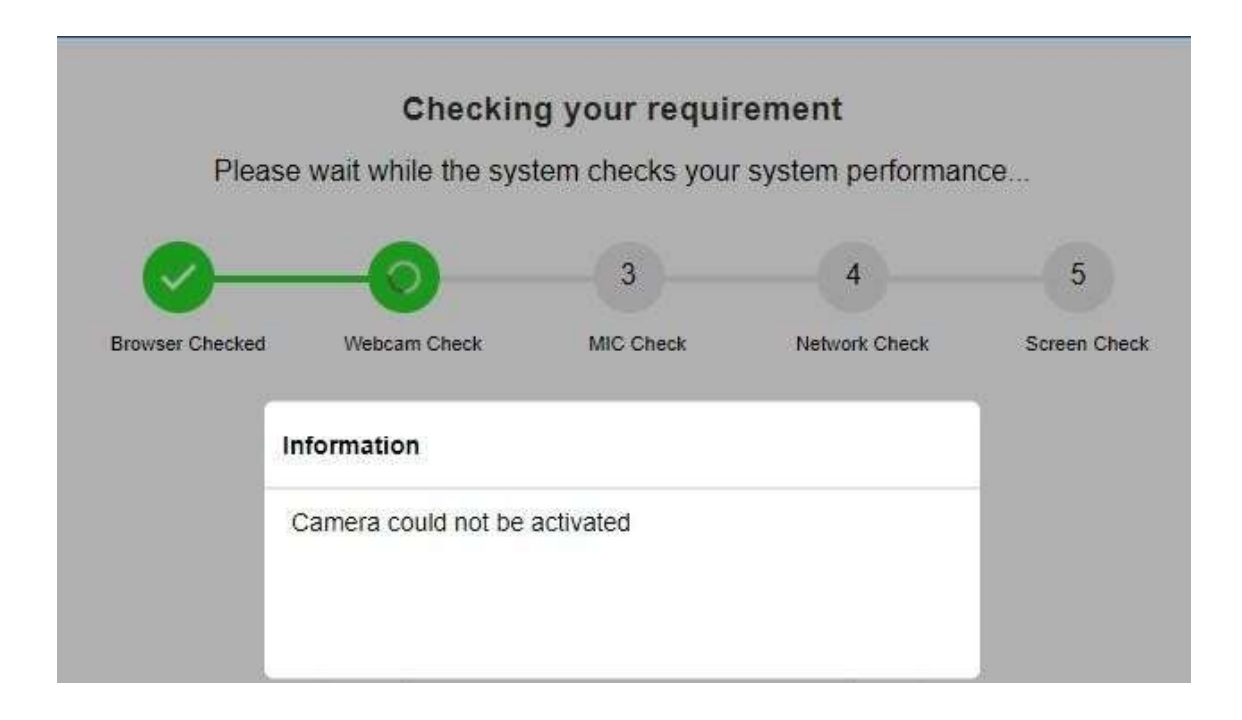

#### IV Error: Test Expired

This error comes when candidate login late means after scheduled start time to his respective test, he will get TEST EXPIRED error message.